## T: **Wstawiamy do tekstu tabelę**

W edytorze tekstu jakim jest Word możemy także wstawić tabelkę. Tabele pozwalają nam na przedstawienie wielu informacji w sposób przejrzysty oraz uporządkowany.

Tabela składa się z poziomych **wierszy** i pionowych **kolumn**. Każde pole tabeli nazywamy **komórką**.

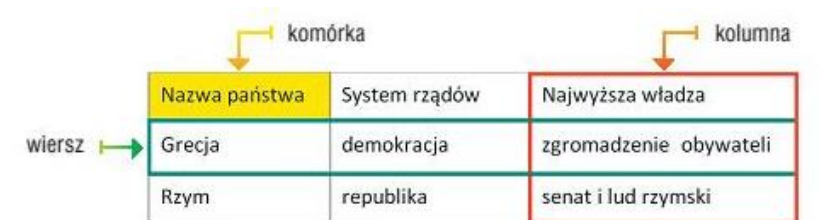

Na poniższym rysunku widzimy przykładową tabelę z opisem jej składowych.

## **Jak stworzyć tabelę?**

- 1. Ustaw kursor w miejscu, gdzie będzie tabela
- 2. Wybierz opcję wstawienia tabeli otwórz okno wstawiania tabeli

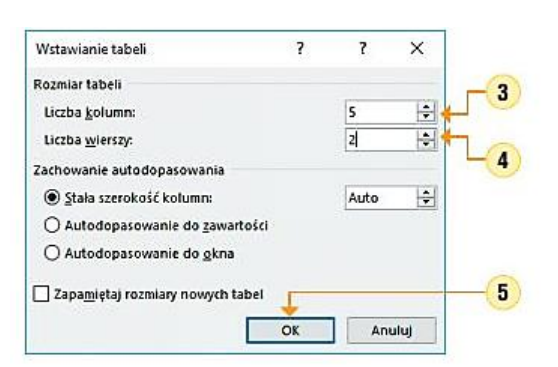

- 3. W polu **liczba kolumn** wpisz lub wybierz swoją liczbę kolumn
- 4. W polu **liczba wierszy** wpisz lub wybierz odpowiednią liczbę wierszy

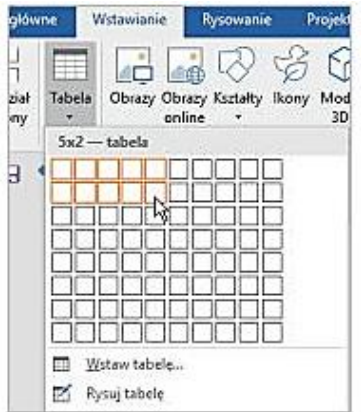

5. Kliknij OK

Uwaga: Opcję wstawiania tabeli można znaleźć w menu Tabela (polecenie Wstaw/Tabela) lub na karcie Wstawianie (należy wybrać polecenie Tabela/Wstaw tabelę lub zaznaczyć na schemacie liczbę kolumn i wierszy

Do takiej tabeli możemy wpisywać tekst, liczby, wstawiać obrazy (po ustawieniu kursora w odpowiedniej komórce). Wstawiony tekst możemy pogrubić, pochylić lub dokonac wyrówniani do środka itp.

Komórki możemy **obramować, cieniować**, korzystając z okna **Obramowanie i cieniowanie**.

Różne sposoby obramowania tabeli możemy wykonać stosując przycisk F

a kolorystykę cieniowania przyciskiem  $\triangle$  pamiętając o zaznaczeniu komórek.

Możemy również **zmieniać szerokość i wysokość komórek**, przeciągając i upuszczając w wybranym miejscu krawędzie tabeli.

Dowolną liczbę komórek możemy także **scalić** – z menu kontekstowego wybieramy polecenie **Scal komórki** (po ich uprzednim zaznaczeniu)

Aby usunąć niepotrzebne wiersze lub kolumny, ustawiamy kursor tekstowy w komórce należącej do danego wiersza lub kolumny, z menu kontekstowego wybieramy polecenie Usuń komórki – wybieramy usunięcie całego wiersza lub kolumny.

Aby **usunąć jednorazowo** więcej wierszy lub kolumn, najeży je wcześniej zaznaczyć

*Praca dla chętnych (bez przesyłania) : - wykonaj ćwiczenia z podręcznika 9 – 14 / ze stron 121 – 123*